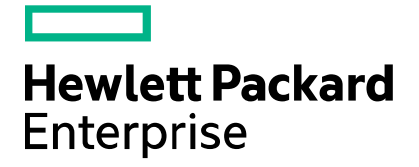

#### Codar

# **Patch Readme - Linux and Windows**

Software version: Codar 1.60.0001 Patch 1 Document release date: March 2016 Software release date: March 2016

## **Contents**

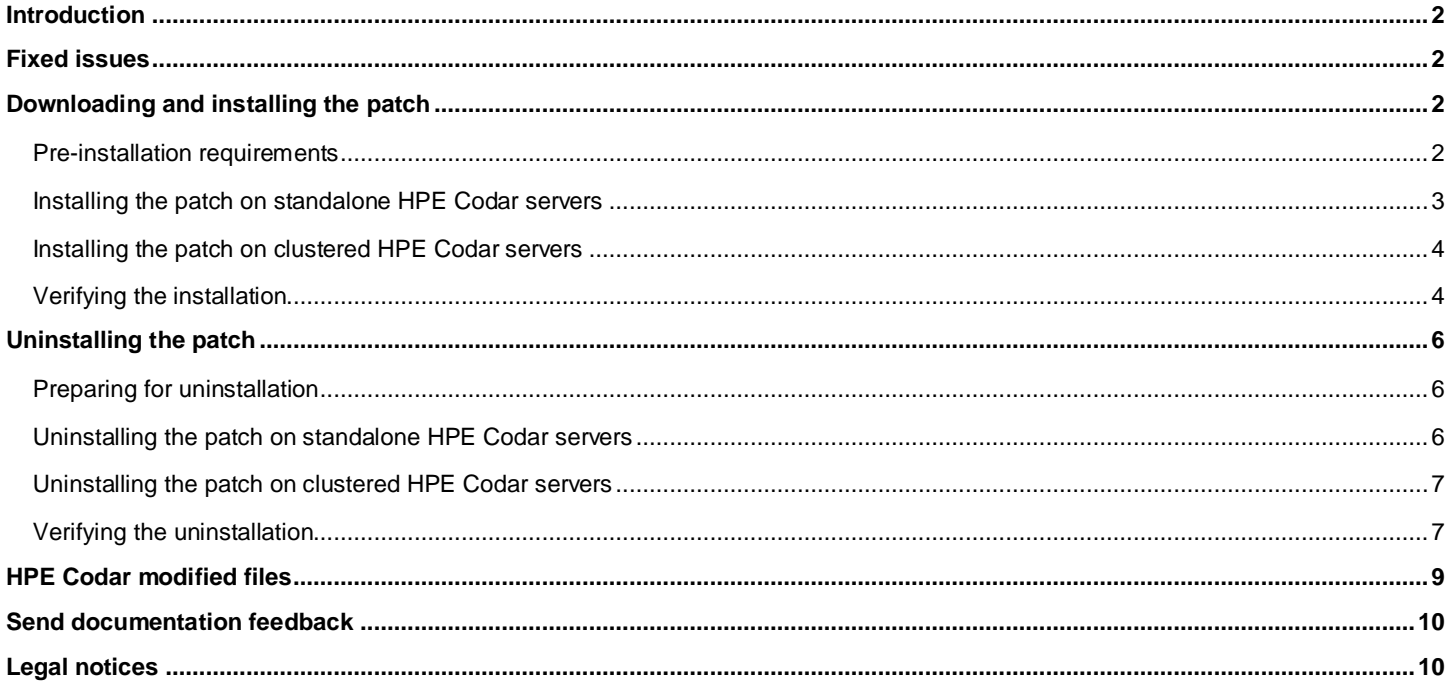

## <span id="page-1-0"></span>**Introduction**

This document provides patch installation instructions for HPE Codar 1.60.0001 on Linux and Windows environments and describes the changes that were made to HPE Codar version 1.60 in this update. The cumulative patch will update HPE Codar to 1.60.0001.

This software patch applies to HPE Codar version 1.60.0000 and is intended to improve the overall performance of HPE Codar 1.60. In this document, <CSA\_HOME> refers to the directory in which HPE Codar is installed.

## <span id="page-1-1"></span>**Fixed issues**

The following table describes the fixed issues available in 1.60.0001 Patch 1.

#### **Table 1. Fixed Issues**

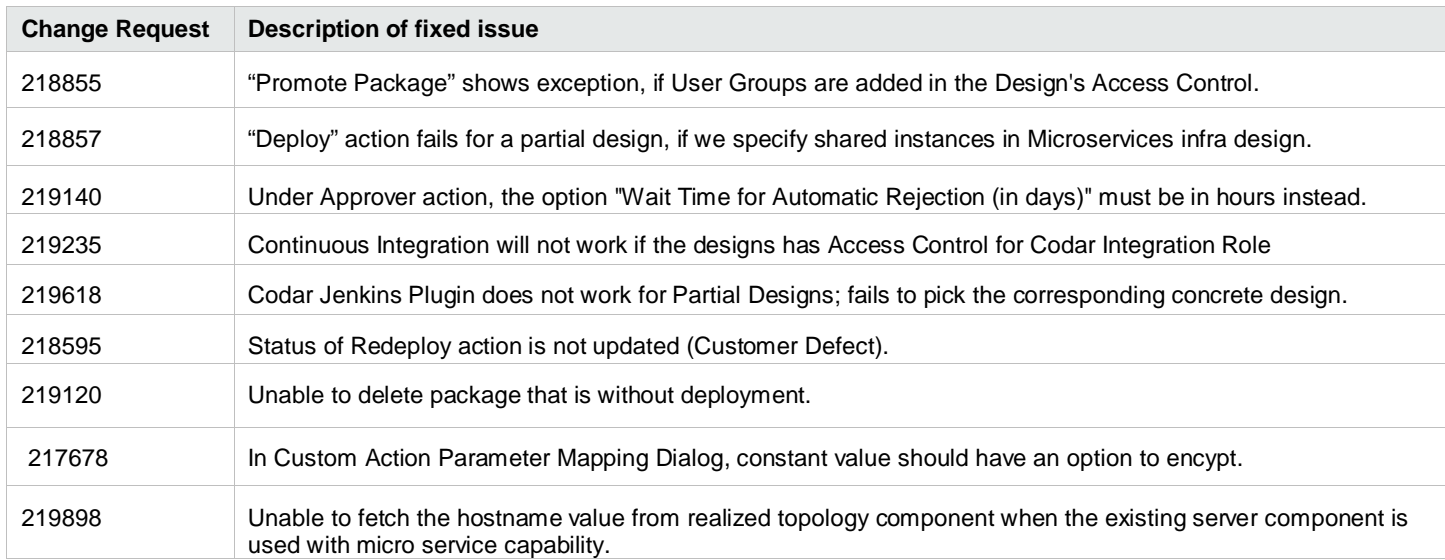

### <span id="page-1-2"></span>**Downloading and installing the patch**

### <span id="page-1-3"></span>**Pre-installation requirements**

Before installing the patch perform the below checks:

- 1. Review all instructions in this document.
- 2. Make sure that your system meets the following minimum requirements:
	- a. Minimum hardware
		- i. CPU: 4 CPU, 3.0 GHz
		- ii. RAM: 8 GB
		- iii. Hard Drive: 20 GB
	- b. Operating system:

For supported operating systems details, see HPE Codar 1.60 Support Matrix available at: <https://softwaresupport.hp.com/group/softwaresupport/search-result/-/facetsearch/document/KM01721797>

- c. Software: Version 1.60.0000 of HPE Codar
- 3. **Windows:** Run the HPE Codar Patch Installer, the CSA\_HOME environment variable has to be set for the remote MPP node, as follows:

C:\Program Files\Hewlett Packard Enterprise\CSA

- 4. Back up the HPE Codar environment.
- 5. Make sure that new subscriptions are not being created and that existing subscriptions are not being modified when this patch installer is being applied.

**Important**: Failing to do this can leave HPE Codar in an unstable state and the patch application can fail.

- a. Sign out of all open instances of the HPE Codar Console.
- b. Stop the following HPE Codar services:
	- i. HPE Codar
	- ii. HPE Search
	- iii. Elasticsearch
	- iv. HPE Marketplace Portal

#### <span id="page-2-0"></span>**Installing the patch on standalone HPE Codar servers**

To install the patch in a standalone configuration:

#### **Linux:**

- 1. Complete the prerequisite steps mentioned unde[r Pre-installation requirements.](#page-1-3)
- 2. Download the HPE Codar patch file.
- 3. Extract the HPE\_CODAR\_Patch\_01.60.0001.bin file from the patch tar file.
- 4. Verify that HPE\_CODAR\_Patch\_01.60.0001.bin is owned by the 'codaruser' user and that codaruser has full permissions to the file. If necessary, do the following:
	- a. Log in as the root user and enter the following commands:

chown codaruser:csagrp HPE\_CODAR\_Patch\_01.60.0001.bin chmod u+rwx HPE\_CODAR\_Patch\_01.60.0001.bin

- b. Log out as the root user.
- 5. Log in as codaruser and enter ./HPE\_CODAR\_Patch\_01.60.0001.bin to open the console mode of the HPE Codar Patch Installer.
- 6. Acknowledge information screens and warnings:
	- a. Read the introduction and click **Enter**.
	- b. Read warnings to stop services and comply with instructions before proceeding to the next step. To acknowledge you have completed the required pre-requisites, click **Enter**.
- 7. Select **Standalone** as the HPE Codar environment option, and click **Enter**.
- 8. Enter the password for database user.
- 9. Review the pre-installation summary and click **Enter** to run the complete patch installation.
- 10. After the installation completes, click **Enter** to exit.
- 11. Verify the installation and restart services as instructed below unde[r Verifying the installation.](#page-3-0)

#### **Windows:**

- 1. Complete the prerequisite steps mentioned unde[r Pre-installation requirements.](#page-1-3)
- 2. Download the HPE Codar patch file.
- 3. Extract the HPE\_CODAR\_Patch\_01.60.0001.exe file from the patch zip file.
- 4. Execute HPE\_CODAR\_Patch\_01.60.0001.exe to open the HPE Codar Patch Installation wizard.
- 5. Click **Next** to open the Codar Environment Selection wizard.
- 6. Select **Standalone** for the HPE Codar installation and click **Next**.
- 7. Click **Install** to run the complete patch installation.
- 8. When prompted, click **Done** to exit the installation.
- <span id="page-2-1"></span>9. Verify the installation and restart services as instructed below unde[r Verifying the installation.](#page-3-0)

### **Installing the patch on clustered HPE Codar servers**

To install the patch in a clustered environment, perform these steps on all nodes of the HPE Codar cluster:

#### **Linux:**

- 1. Complete the prerequisite steps mentioned unde[r Pre-installation requirements.](#page-1-3)
- 2. Download the HPE Codar patch file.
- 3. Extract the HPE\_CODAR\_Patch\_01.60.0001.bin file from the patch tar file.
- 4. Verify that HPE\_Codar\_Patch\_01.60.0001.bin is owned by the 'codaruser' user and that codaruser has full permissions to the file. If necessary, do the following:
	- a. Log in as the root user and enter the following commands:

chown codaruser: csagrp HPE CODAR Patch 01.60.0001.bin chmod u+rwx HPE CODAR Patch 01.60.0001.bin

- b. Log out as the root user.
- 5. Log in as codaruser and enter ./HPE\_CODAR\_Patch\_01.60.0001.bin to open the console mode of the HPE Codar Patch Installer.
- 6. Acknowledge information screens and warnings:
	- a. Read the introduction and click **Enter**.
	- b. Read warnings to stop services and comply with instructions before proceeding to the next step. To acknowledge you have completed the required pre-requisites, click **Enter**.
- 7. Select **Cluster** as the HPE Codar environment option, and click **Enter**.
- 8. Enter the password for database user.
- 9. Review the pre-installation summary and click **Enter** to run the complete patch installation.
- 10. After the installation completes, click **Enter** to exit.
- 11. Verify the installation and start services as instructed below under, [Verifying the installation.](#page-3-0)

#### **Windows:**

- 1. Complete the prerequisite steps described unde[r Pre-installation requirements.](#page-1-3)
- 2. Download the patch file.
- 3. Extract the HPE\_CODAR\_Patch\_01.60.0001.exe file from the patch zip file.
- 4. Execute HPE\_CODAR\_Patch\_01.60.0001.exe to open the HPE Codar Patch Installation wizard.
- 5. Click **Next** to open the HPE Codar Environment Selection wizard.
- 6. Select **Cluster** for your HPE Codar installation and click **Next**.
- 7. Click **Install** to run the complete patch installation.
- 8. When prompted, click **Done** to exit the installation.
- 9. Verify the installation and start services as instructed below under, [Verifying the installation.](#page-3-0)

### <span id="page-3-0"></span>**Verifying the installation**

The verification steps are applicable for both standalone and clustered environments. For clustered environments, complete these steps on each node after completing the installation on each node.

1. Verify the logs for any errors under

Linux: \$CSA\_HOME/ Codar 1 60 1 installation/Logs

The log files include:

- install.log
- csa\_InstallPatch.log
- msvc \*.log
- upgrade\_idm.log
- upgrade\_search\_service.log

```
Windows: <CSA_HOME>\_Codar_1_60_1_installation\Logs
The log files include:
```
- install.log
- csa\_InstallPatch.log
- 2. Ensure that the browser cache is cleared.
- 3. Verify if the HPE Codar, HPE Search, and Elasticsearch services are running.

**Note**: For Linux after the patch installation is complete, start the services manually. For Windows, the services should start automatically by the patch installer.

**Important**: For clustered HPE Codar servers, stop the services on all nodes.

4. Launch the HPE Codar Console, log in, and then check for the updated version.

**Note**: If there are errors in the log files, create a backup of the log files, restore the backup of the CSA\_HOME directory, and contact HPE Support.

## <span id="page-5-0"></span>**Uninstalling the patch**

**Note:** Uninstallation of the patch will not revert the following changes made during patch installation: Database indexing changes

Deployed HPE CSA OO content pack

### <span id="page-5-1"></span>**Preparing for uninstallation**

- 1. Back up the HPE Codar environment.
- 2. Make sure that new subscriptions are not being created and that existing subscriptions are not being modified when this patch installer is being applied.

**Important**: Failing to do this can leave HPE Codar in an unstable state and the patch application can fail.

- a. Sign out of all open instances of the HPE Codar Console.
- b. Stop the HPE Codar, HPE Search Service, Elasticsearch, and HPE Marketplace Portal services.

**Important**: For clustered HPE Codar servers, stop the services on all nodes.

- 3. You can uninstall the patch in either of the following methods:
	- Using the Control Panel.
	- Using the Uninstall HPE Codar Patch wizard

### <span id="page-5-2"></span>**Uninstalling the patch on standalone HPE Codar servers**

#### **Linux:**

To uninstall the patch in a standalone configuration:

- 1. Complete prerequisite steps described unde[r Preparing for uninstallation.](#page-5-1)
- 2. Navigate to the \$CSA\_HOME/\_Codar\_1\_60\_1\_installation/Uninstaller folder.
- 3. Run the command ./Uninstall HPE Codar Patch to start the console mode of the patch uninstaller.
- 4. Read the introduction and click **Enter**.
- 5. Read warnings to stop services and comply with instructions before proceeding to the next step. Verify you have completed the required pre-requisites.
- 6. Click **Enter** to run the patch uninstaller.
- 7. After the uninstallation completes, click **Enter** to exit.
- 8. Verify the uninstallation and restart services as instructed unde[r Verifying the uninstallation.](#page-6-0)

#### **Windows:**

You can uninstall the patch in a standalone environment using either of the following methods:

- Using the Control Panel
- Using the Uninstall HPE Codar Patch wizard

To uninstall the patch using the Control Panel:

- 1. Complete prerequisite steps described unde[r Preparing for uninstallation.](#page-5-1)
- 2. Navigate to Control Panel and choose **Uninstall a program**.
- 3. Select **HPE Codar Patch** and click **Uninstall**.
- 4. Follow the instructions on the uninstall wizard to uninstall the patch.
- 5. Verify the uninstallation and start services as instructed below under, [Verifying the uninstallation.](#page-6-0)

To uninstall the patch using the Uninstall HPE Codar Patch wizard:

- 1. Complete the prerequisite steps described unde[r Preparing for uninstallation.](#page-5-1)
- 2. Navigate to <CSA\_HOME>\\_Codar\_1\_60\_1\_installation\Uninstaller folder.
- 3. Execute Uninstall HPE Codar Patch.exe to open the Uninstall HPE Codar Patch wizard.
- 4. Click **Uninstall** to uninstall the patch.
- 5. Click **Done** to exit from the uninstall wizard.
- 6. Verify the uninstallation and start services as instructed below under, [Verifying the uninstallation.](#page-6-0)

### <span id="page-6-0"></span>**Uninstalling the patch on clustered HPE Codar servers**

#### **Linux:**

To uninstall the patch in a clustered environment, perform these steps on all nodes of the HPE Codar cluster:

- 1. Complete prerequisite steps described unde[r Preparing for uninstallation.](#page-5-1)
- 2. Navigate to the \$CSA\_HOME/\_Codar\_01\_60\_1\_installation/Uninstaller folder.
- 3. Enter Run ./Uninstall HPE Codar Patch to start the console mode of the patch uninstaller.
- 4. Read the introduction and click **Enter**.
- 5. Read warnings to stop services and comply with instructions before proceeding to the next step. To acknowledge you have completed the required pre-requisites.
- 6. Click **Enter** to run the patch uninstaller.
- 7. After the uninstallation completes, click **Enter** to exit.
- 8. Verify the uninstallation and restart services as instructed unde[r Verifying the uninstallation.](#page-6-0)

#### **Windows:**

You can uninstall the patch in a clustered environment using either of the following methods:

- Using the Control Panel
- Using the Uninstall HPE Codar Patch wizard

To uninstall the patch using the Control Panel, perform the following steps on each node of the cluster after stopping the services on all nodes of the HPE Codar cluster:

- 1. Complete prerequisite steps described unde[r Preparing for uninstallation.](#page-5-1)
- 2. Navigate to the Control Panel and choose **Uninstall a program**.
- 3. Select **HPE Codar Patch** and click **Uninstall**.
- 4. Follow the instructions in the uninstall wizard to uninstall the patch.
- 5. Verify the uninstallation and start services as instructed below under, [Verifying the uninstallation.](#page-6-0)

To uninstall the patch using the Uninstall HPE Codar Patch wizard, perform the following steps:

- 1. Complete prerequisite steps described unde[r Preparing for uninstallation.](#page-5-1)
- 2. Navigate to <CSA\_HOME>\\_Codar\_1\_60\_1\_installation\Uninstaller folder.
- 3. Execute Uninstall HPE Codar Patch.exe. The Uninstall HPE Codar Patch wizard opens.
- 4. Click **Uninstall**. The patch is uninstalled.
- 5. Click **Done** to exit from the uninstall wizard.
- 6. Verify the uninstallation and start services as instructed below under, [Verifying the uninstallation.](#page-6-1)

### <span id="page-6-1"></span>**Verifying the uninstallation**

The verification steps apply to both standalone and clustered environments. For clustered environments, complete these steps on each node after uninstallation of each node.

1. Verify the logs for any errors under

**Linux:** \$CSA\_HOME/\_Codar\_1\_60\_1\_installation/Logs

- The uninstall log files include:
	- install.log
	- csa\_InstallPatch.log

Windows: <CSA\_HOME>\ Codar 1\_60\_1\_installation\Logs

- The uninstall log files include:
	- install.log
	- csa\_InstallPatch.log
- 2. Ensure that the browser cache is cleared.
- 3. Start the HPE Codar, HPE Search Service, and Elasticsearch services if they are not up and running.

**Important**: In a clustered environment, make sure services are started on all nodes.

## <span id="page-8-0"></span>**HPE Codar modified files**

<CSA\_HOME>/jboss-as/standalone/deployments/csa.war/\* <CSA\_HOME>/portal/\*

**Any customizations on the following files are retained after the patch installation:**

<CSA\_HOME>\jboss-as\standalone\deployments\csa.war\WEB-INF\classes\csa.properties <CSA\_HOME>\jboss-as\standalone\deployments\csa.war\WEB-INF\applicationContext.xml <CSA\_HOME>\jboss-as\standalone\deployments\csa.war/WEB-INF\hpssoConfiguration.xml <CSA\_HOME>\jboss-as\standalone\deployments\csa.war\WEB-INF\web.xml <CSA\_HOME>\jboss-as\standalone\deployments\csa.war\images\\* <CSA\_HOME>\jboss-as\standalone\deployments\csa.war\propertysources\\* <CSA\_HOME>\portal\node\_modules\mpp-server\conf\mpp.json <CSA\_HOME>\portal\node\_modules\mpp-server\conf\.mpp\_keystore <CSA\_HOME>\portal\node\_modules\mpp-server\conf\keyfile

## <span id="page-9-0"></span>**Send documentation feedback**

If you have comments about this document, you can send them to [clouddocs@hpe.com.](mailto:clouddocs@hpe.com)

## <span id="page-9-1"></span>**Legal notices**

#### **Warranty**

The only warranties for Hewlett Packard Enterprise products and services are set forth in the express warranty statements accompanying such products and services. Nothing herein should be construed as constituting an additional warranty. Hewlett Packard Enterprise shall not be liable for technical or editorial errors or omissions contained herein. The information contained herein is subject to change without notice.

#### **Restricted rights legend**

Confidential computer software. Valid license from Hewlett Packard Enterprise required for possession, use or copying. Consistent with FAR 12.211 and 12.212, Commercial Computer Software, Computer Software Documentation, and Technical Data for Commercial Items are licensed to the U.S. Government under vendor's standard commercial license.

#### **Copyright notice**

© Copyright 2016 Hewlett Packard Enterprise Development LP

#### **Trademark notices**

Adobe® is a trademark of Adobe Systems Incorporated.

Microsoft® and Windows® are U.S. registered trademarks of Microsoft Corporation.

Oracle and Java are registered trademarks of Oracle and/or its affiliates.

UNIX® is a registered trademark of The Open Group.

RED HAT READY™ Logo and RED HAT CERTIFIED PARTNER™ Logo are trademarks of Red Hat, Inc.

The OpenStack word mark and the Square O Design, together or apart, are trademarks or registered trademarks of OpenStack Foundation in the United States and other countries, and are used with the OpenStack Foundation's permission.

#### **Documentation updates**

The title page of this document contains the following identifying information:

- Software Version number, which indicates the software version.
- Document Release Date, which changes each time the document is updated.
- Software Release Date, which indicates the release date of this version of the software.

To check for recent updates or to verify that you are using the most recent edition of a document, go to the following URL and sign-in or register: [https://softwaresupport.hp.com.](https://softwaresupport.hp.com/)

Select Manuals from the Dashboard menu to view all available documentation. Use the search and filter functions to find documentation, whitepapers, and other information sources.

You will also receive updated or new editions if you subscribe to the appropriate product support service. Contact your Hewlett Packard Enterprise sales representative for details.

#### **Support**

Visit the Hewlett Packard Enterprise Software Support Online web site at [https://softwaresupport.hp.com.](https://softwaresupport.hp.com/)